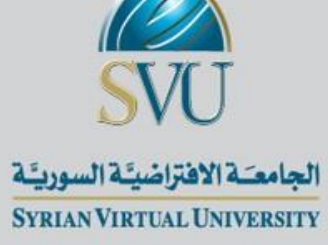

الاحندار اخلعي املتعدد

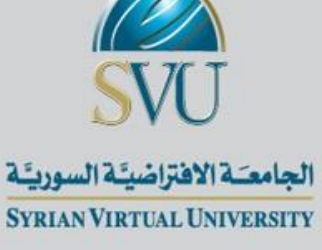

# أنواع الارتباظات يف حتليل الاحندار املتعدد

Zero order correlation :يط البس الارتباط

الارتباط بني متغريين بعد عزل اثلث عهنام Correlation Partial

\* الارتباط بين متغيرين بعد عزل ثالث عن المستقل فقط

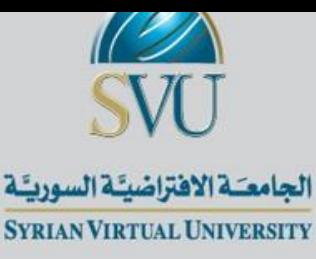

\* حجم العينة أكبر من : 8 \* (عدد المتغيرات المستقلة) +50 \* المتغير التابع scale حصرا (نسب أو متدرج) \* المستقلة من نوع: scale أو ترتيبية أو اسمية (الاسمي من فئتين فقط) \* العلاقة خطية بين المستقلة والتابعة ا  $\tilde{C}$  تتوزع البوايق ظبيعي اس تقالل البوايق عن بعضها رشوط الاحندار اخلعي املتعدد

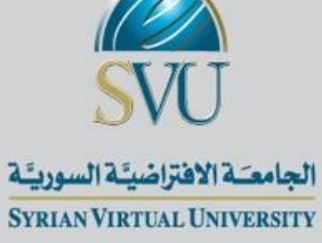

الاختبارات اللامعلمية

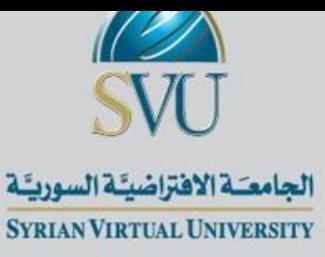

عندما تكون شروط الاختبار المعلمى غير متحققه فان الحل الوحيد هو اجراء اختبار

المعلمى

ح تستخدم أيضاً عندما تكون البيانات فئوية  $\overline{\phantom{a}}$ 

لو تغاضينا عن استيفاء شروط االختبار ادلعلمى واجريناه فإن النتائج الىت سنحصل عليها

ستكون غير دقيقه.

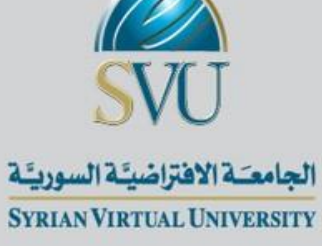

تتميز الاختبارات اللامعلميه بالآتى:

سهلة عند التطبيق.

ال حتتاج لشروط كثريه عن تطبيقها.

6

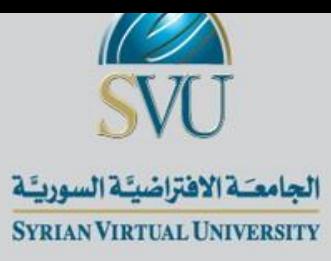

## االختبارات الالمعلمية أقل قوه من االختبارات ادلعلمية.

اذا كانت شروط الاختبار المعلمي متحققة يفضل استخدامه اما اذا كانت شروطه غير متحققة

يڊ<br>. يوصى باستخدام اختبار المعلمى مضحيني بقدر معني من قوه االختبار

هذه التضحية بديلا عن الحصول على نتائج خاطئة من الاختبار المعلمي .

2-7

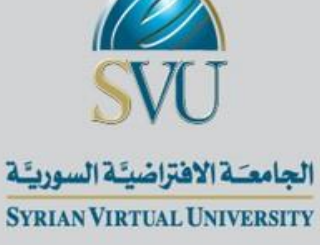

اختبار االرتباط كاي مربع 2χ

### **Tests for Relatedness or Independence**

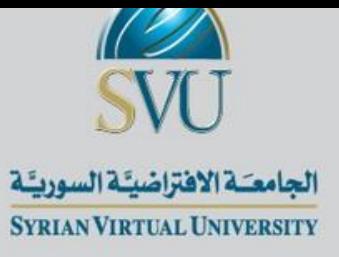

لاختبار العلاقة بين متغيرين فئويين (اسمي، ترتيبي: أو يمكن سبيرمان)

أو لاختبار العلاقة لمستوى أعلى من البيانات (كمية: مسافات، نسب) إذا لم تحقق شروط

التوزيع الطبيعي والعالقة اخلطية.

ىو بديل عن ارتباط Pearson يف حال عدم حتقق الشروط

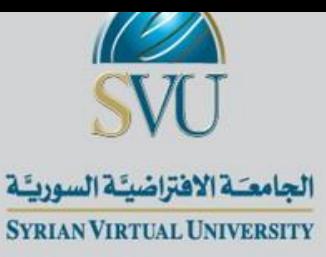

- .1 من قائمة Analyze خنتار Statistics Descriptive
	- .2 من القائمة ادلنسدلو خنتار Crosstabs
- $\rm~Column(s)$  ننقل المتغير الأول لخانه  $\rm~Row(s)$  والمتغيرالثاني لخانه (S
- . نضغط على الاختيار $\rm{{\bf high}~clustering~clustered~ charts}$  لتمثيل البيانات بالأعمدة وايضا tables Suppress لعرض او إلغاء عرض اجلدول ادلزدوج

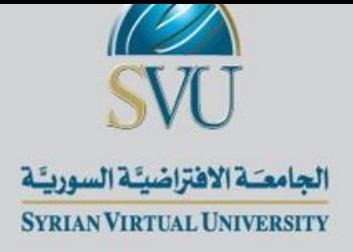

.1 خنتار االمر Statistics فتظهر شاشو بعنوان :Crosstab Statistics

- 2. نضغط على الاختيار Square-الجراء الاختبار (المجراء المجراء المجتبار
	- .3 نضغط على Continue فنعود للشاشة السابقو
- .4 نضغط على األمر Cells تظهر شاشو جديده بعنوانDisplay Cell :Crosstabs
	- .5 خنتار من قائمة Counts كال من Expected ,Observed
	- Row, Column, Total خنتار Percentages قائمة من .6

.7 نضغط على Continue فنعود للشاشة السابقو

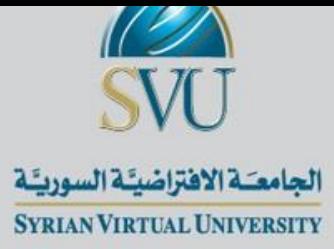

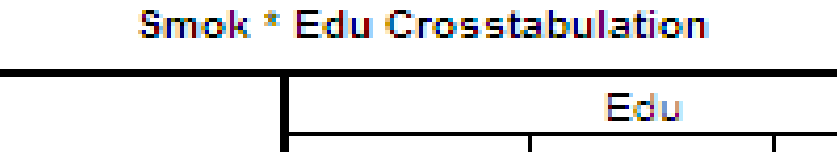

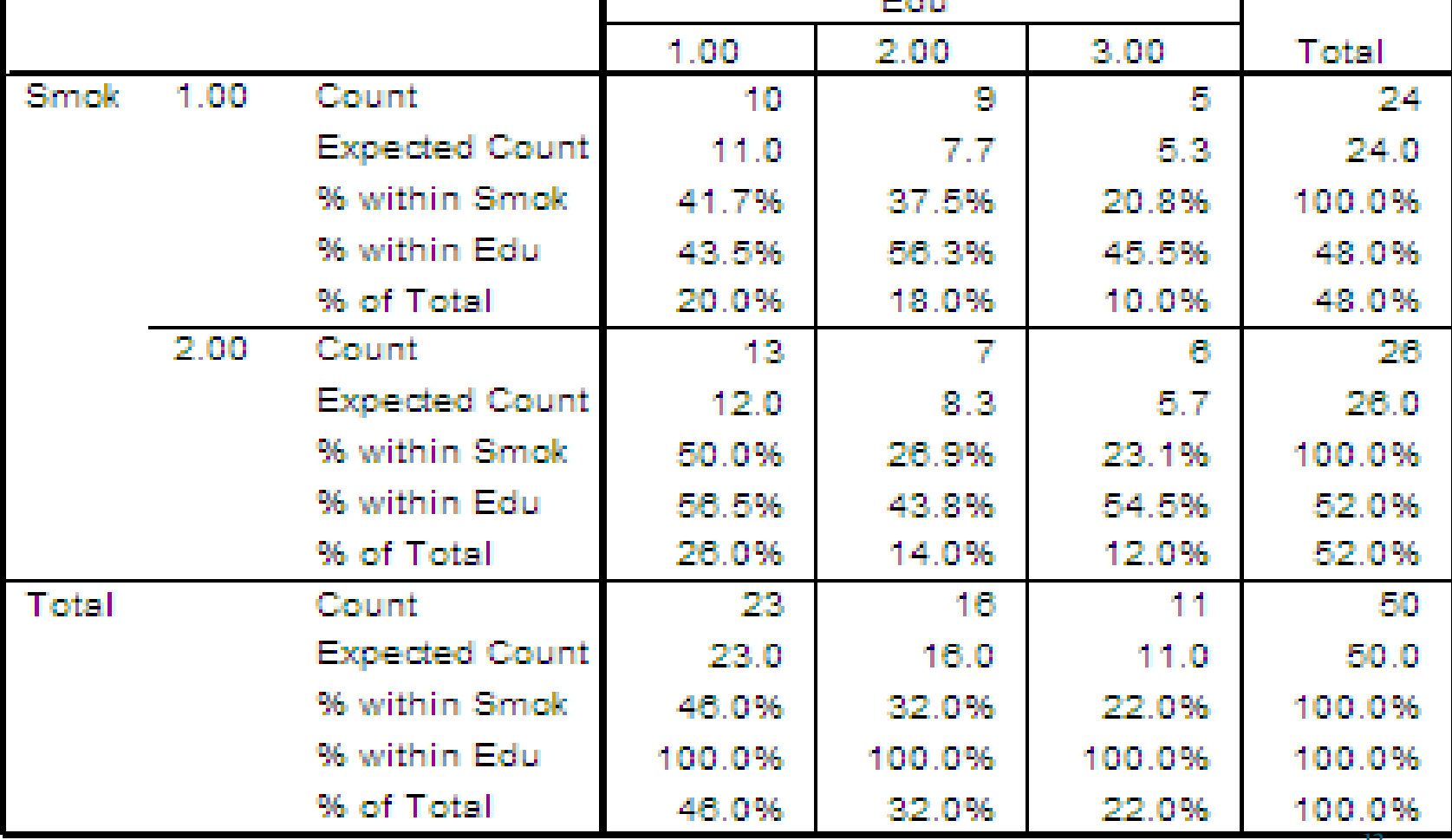

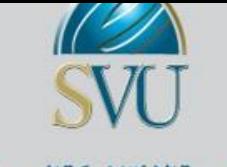

الجامعـَـة الافتراضيـَـة السوريـَـة **SYRIAN VIRTUAL UNIVERSITY** 

## الجدول الثالث: بعنوان Chi-Square Tests ويعطى نتائج الاختبار حيث انه امام Pearson Chi-Square نجد ان Asymp.

0.721 = .Sig وبذكل نقبل فرض العدم وهو ان املتغريين مس تقلني

#### **Chi-Square Tests**

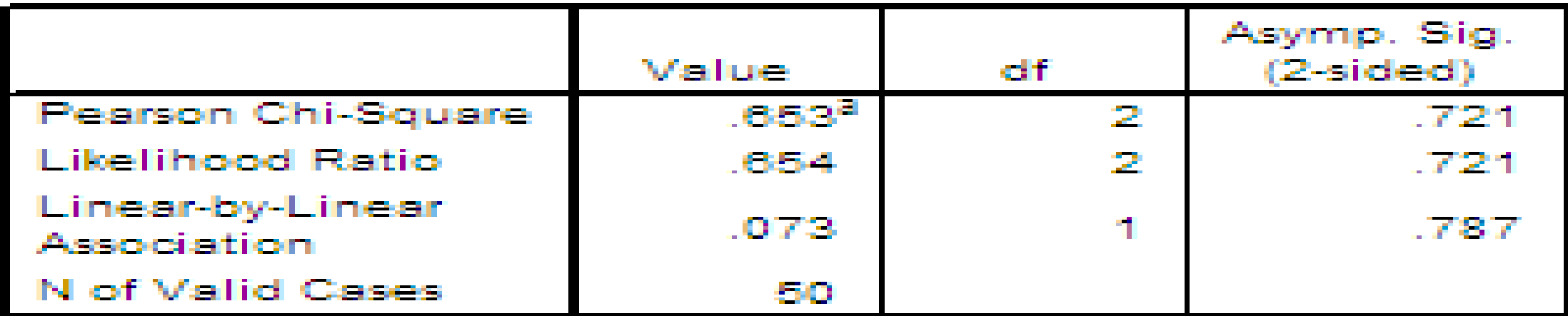

a. 0 cells (.0%) have expected count less than 5. The minimum expected count is 5.28.

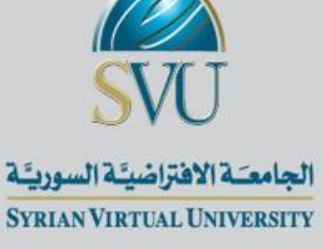

اختبار عينتني مس تقلتني

اختبار مان وًتىن Whitney-Mann

# **Two Independent samples Tests**

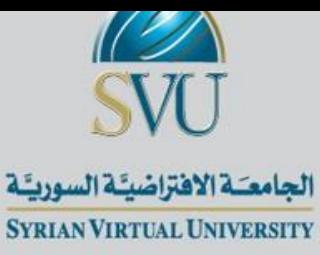

د يستخدم لمعرفة اختلاف متغير ترتيبي وفقأ لمتغير فئوي آخر من فئتين

## يستخدم بدال من test-t Samples-Independent اذا مل تتحقق شروطو

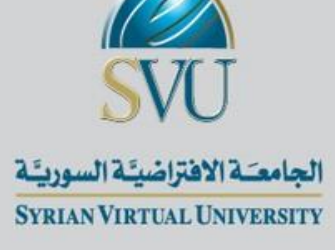

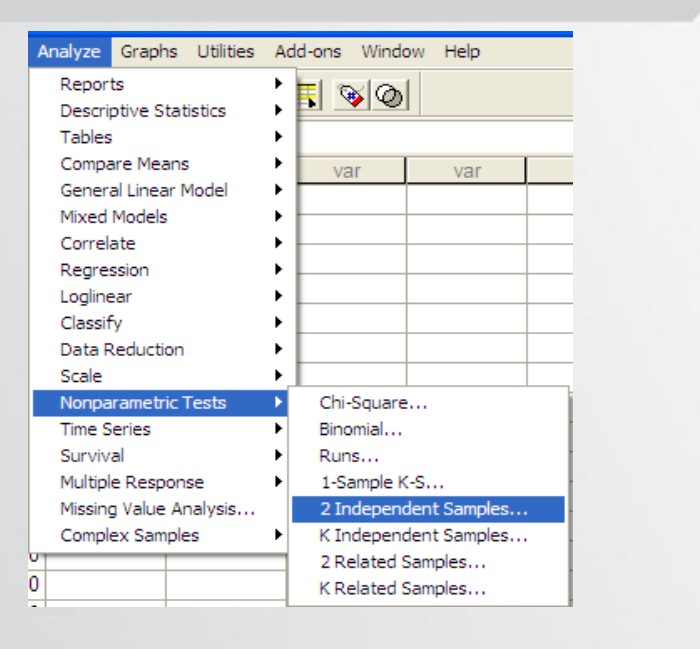

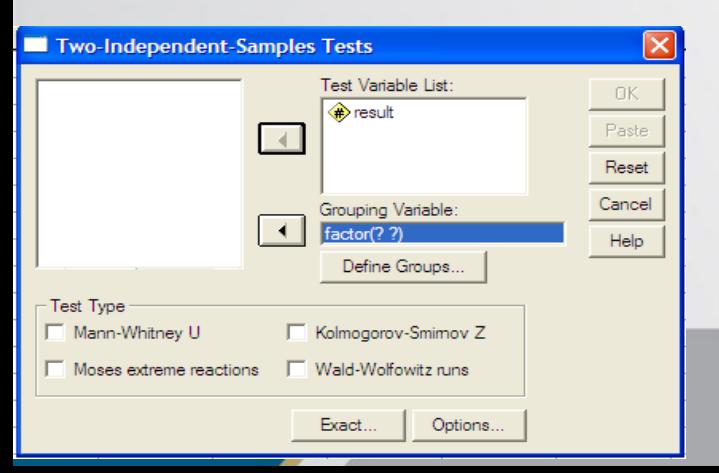

.1 يٍ قائًة Analyze َختار Tests Nonparametric .2 يٍ انقائًة انًُسذنّ َختار Samples Independent Two 3. تظهر شاشه جديده بعنوان Two Independent Samples **Tests** 4. ننقل المتغير Result اقائمة Test variable List وننقل انًتغيز factor نخاَة :Variable Grouping 5. نضغط على Define Groups لتحديد المجموعات

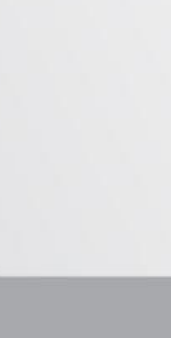

Two-Independent-Samples Tests **B** result  $\sim 4$ Grouping Variable  $\overline{4}$  $f = r + \frac{1}{2}$ Define Groups. Test Type V Mann-Whitney U Kolmogorov-Smimov Z Wald-Wolfowitz runs Moses extreme reactions Options. Exact..

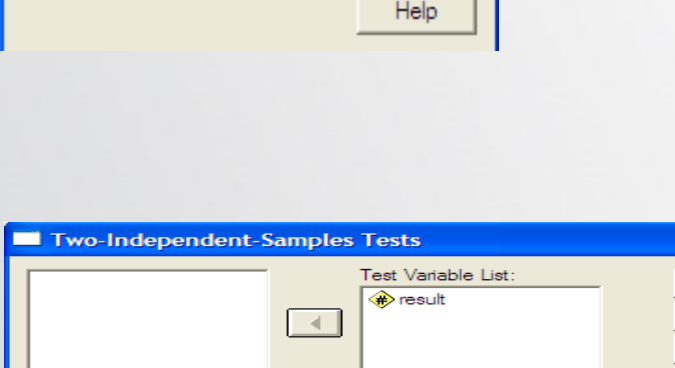

OK.

Paste

Reset Cancel

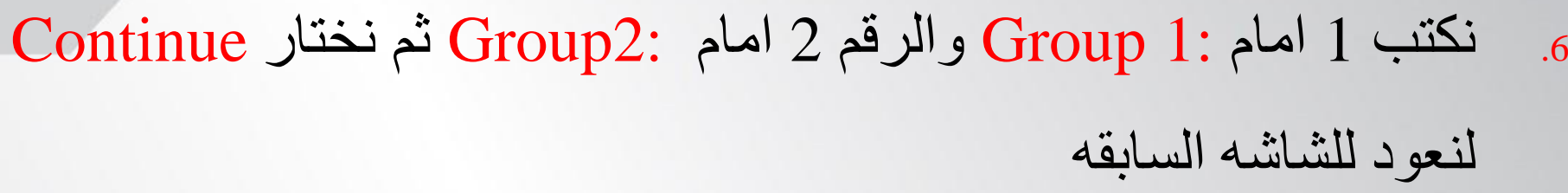

- 7. نحدد نوع الاختبار من قائمة Test Type وهو Mann-Whitney U
	- .8 َضغط عهٗ Options

2-17

- و. تظهر شاشه جديدِه بعنوانIndependent Samples: Options ا يٍ قائًة Statistics َختار Descriptive
	- 10. نضغط على Continue نعود للشاشه السابقه

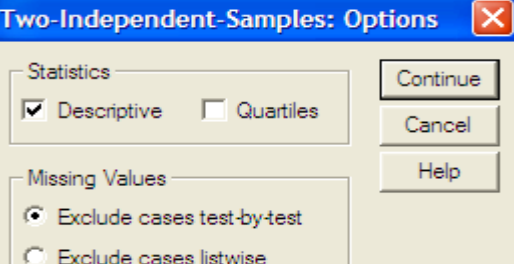

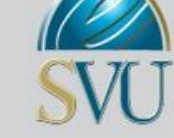

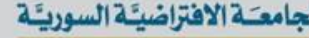

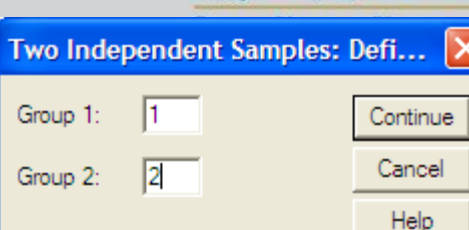

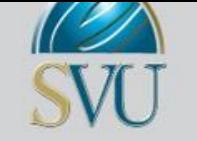

الجامعـَـة الافتراضيـًـة السوريـًـة **SYRIAN VIRTUAL UNIVERSITY** 

## **الجدول الثالث:** بعنوان Statistics Test يعطى بيانات عن احصائى االختبار Whitney-Mann هنتم

بستوى المعنويه المحسوب 36. $\log$ = $\log$  . Asymp. Sig وهو اكبر من 0.05 لذا سوف نقبل فرض العدم القائل بانه

 $5\%$ يوجد فرق عند مستوى معنويه

#### Test Statistics<sup>p</sup>

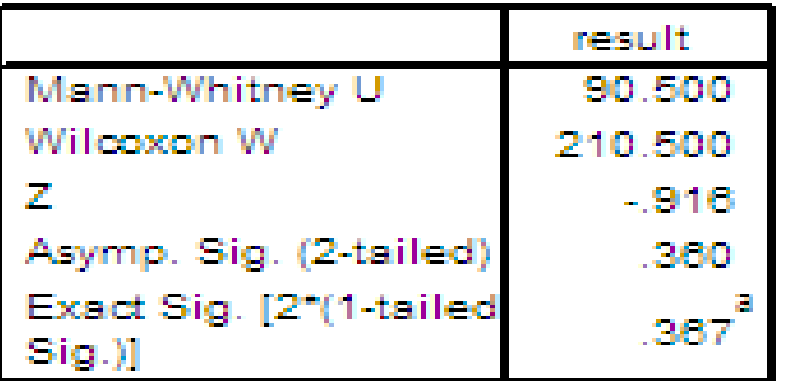

a. Not corrected for ties.

b. Grouping Variable: factor

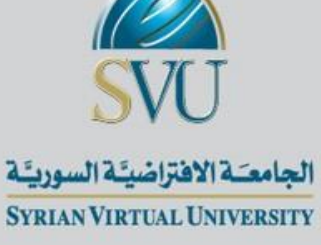

اختبار اكثر من عينتني مستقلتني Kruskal-Wallis

# **Test for More Than Two Independent Samples**

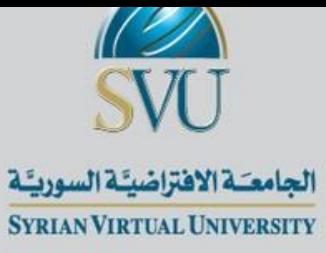

# بدال من ANOVA way One اذا مل تتحقق شروطو أي أن ادلتغري الكمي ال يتبع

التوزيع الطبيعي،

أو إذا كان ادلتغري التابع ترتييب

والمستقل قد يكون ترتيبي او اسمي

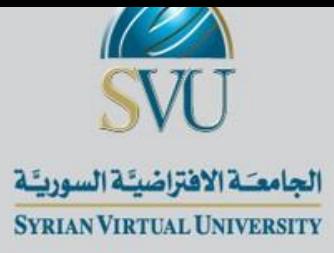

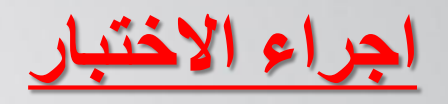

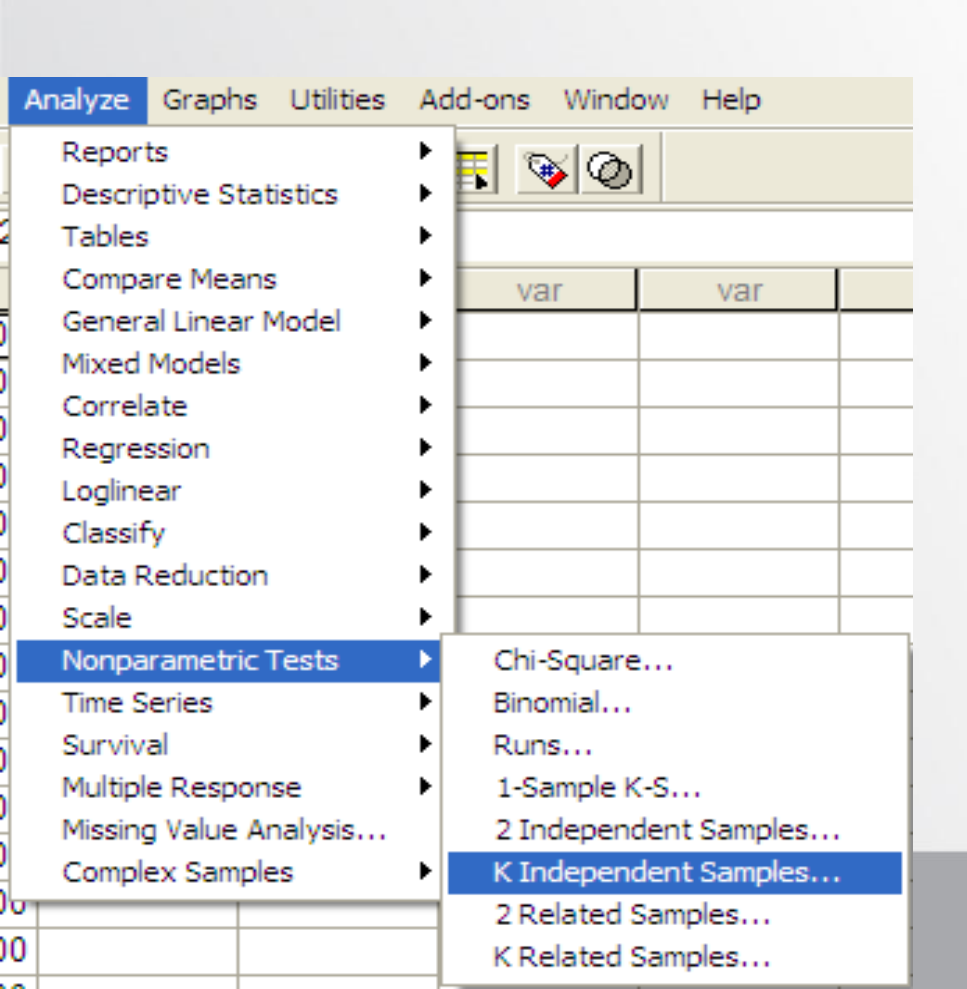

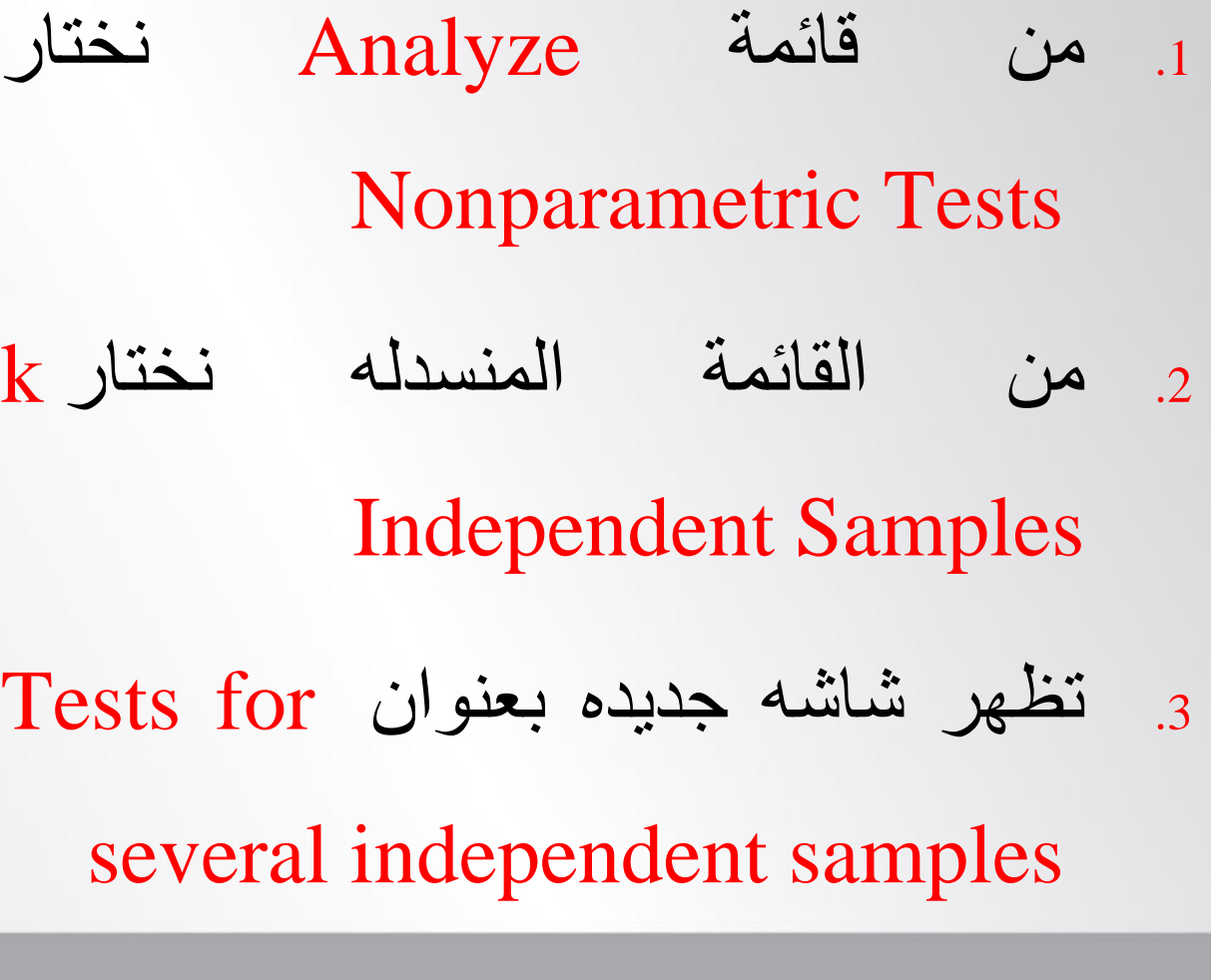

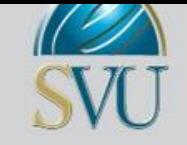

#### الجامعـَـة الافتراضيـًة السوريـًة SYRIAN VIRTUAL UNIVERSITY

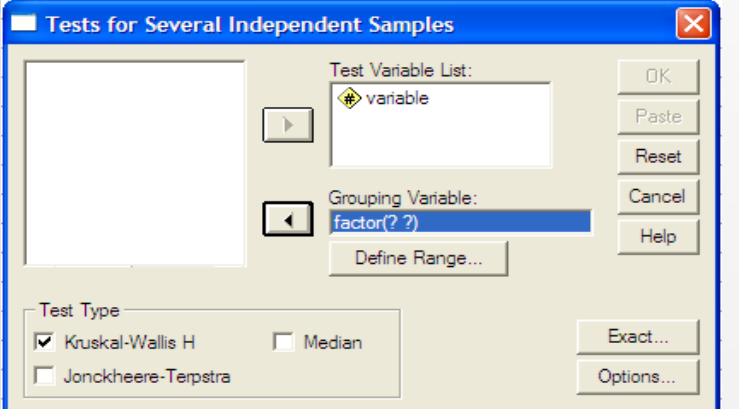

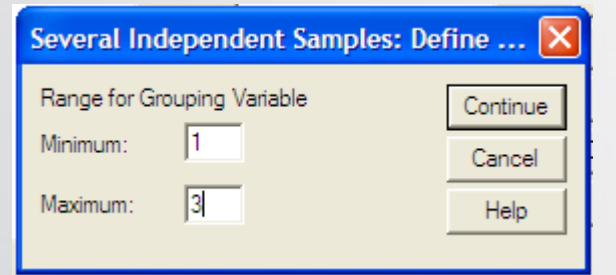

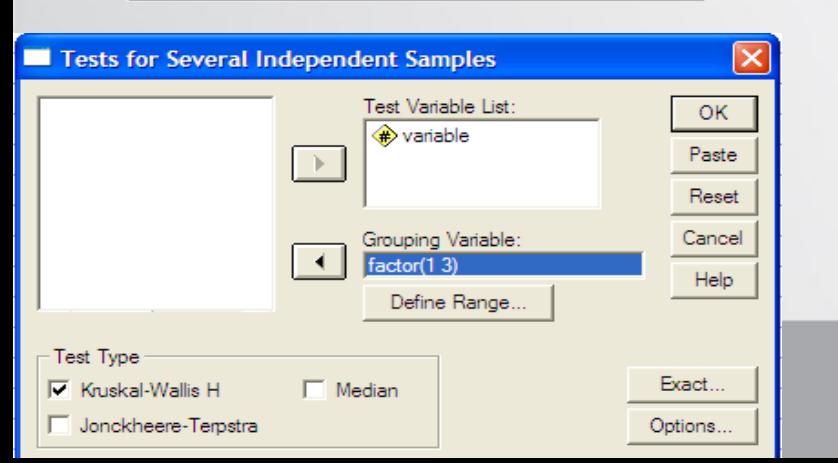

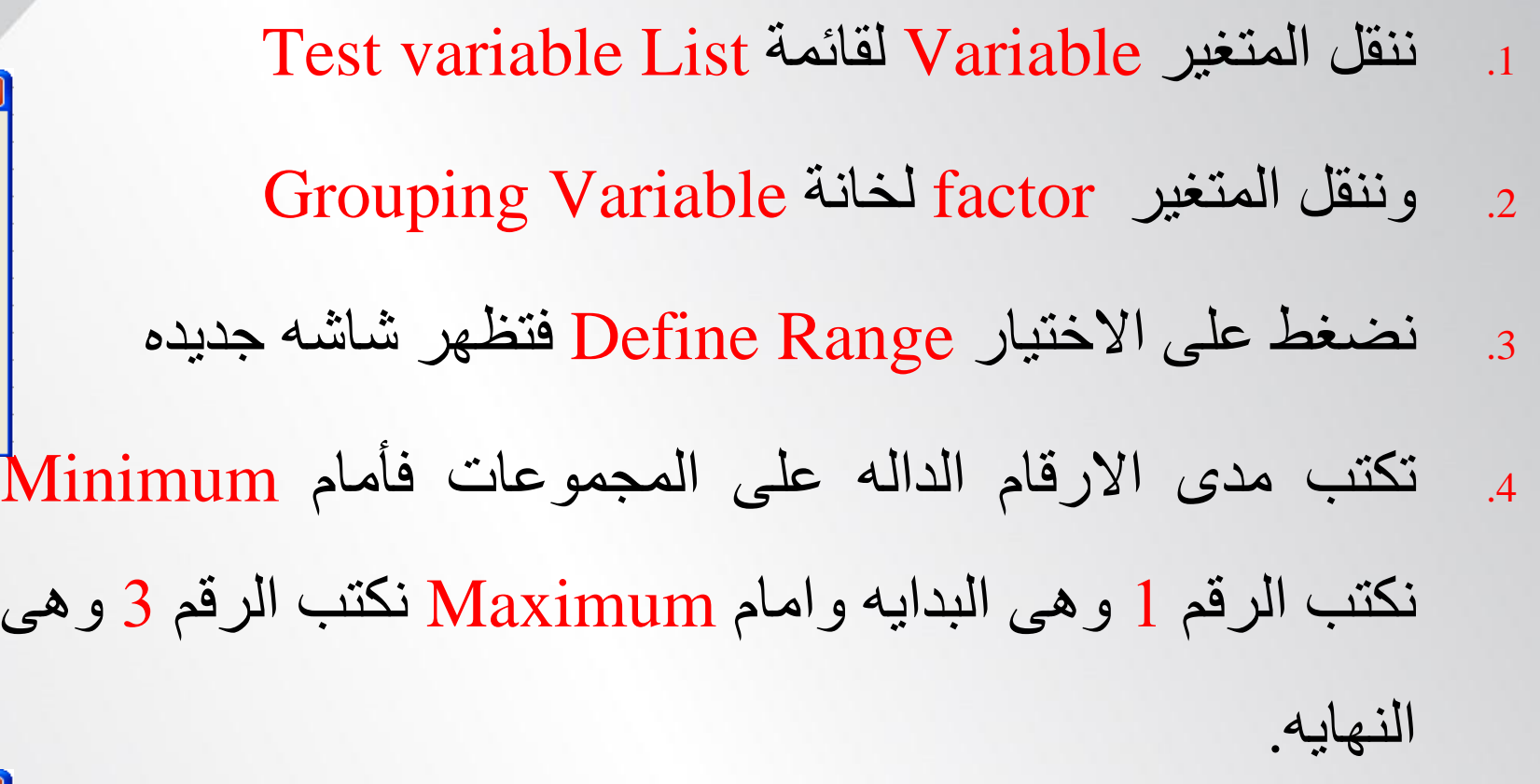

5. نضغط على Continue فُنعود للشاشة السابقة

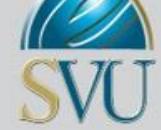

# و. من قائمة Test Typeتختار نوع الاختبار وسوف Kruskal-Wallis H ختارَ

10. نضغط على Options تظهر شاشه جديدِه بعنوان Several

independent Samples: Option

- .11 َختار Descriptive يٍ قائًة Statistics
- 12. نضغط على Continue نعود للشاشه السابقه
	- $\rm\,Ok$  فتظهر النتائج التاليه انختار ع $\rm\,Ok$

23

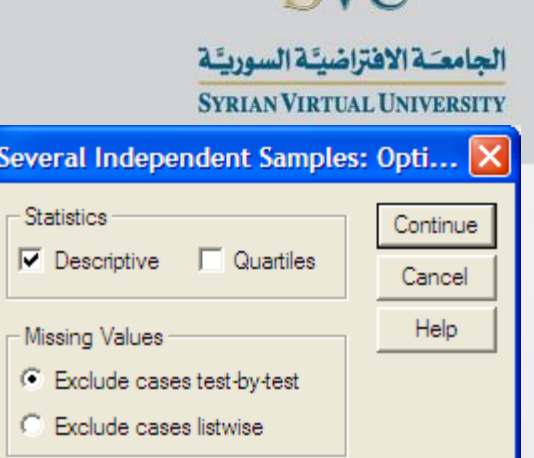

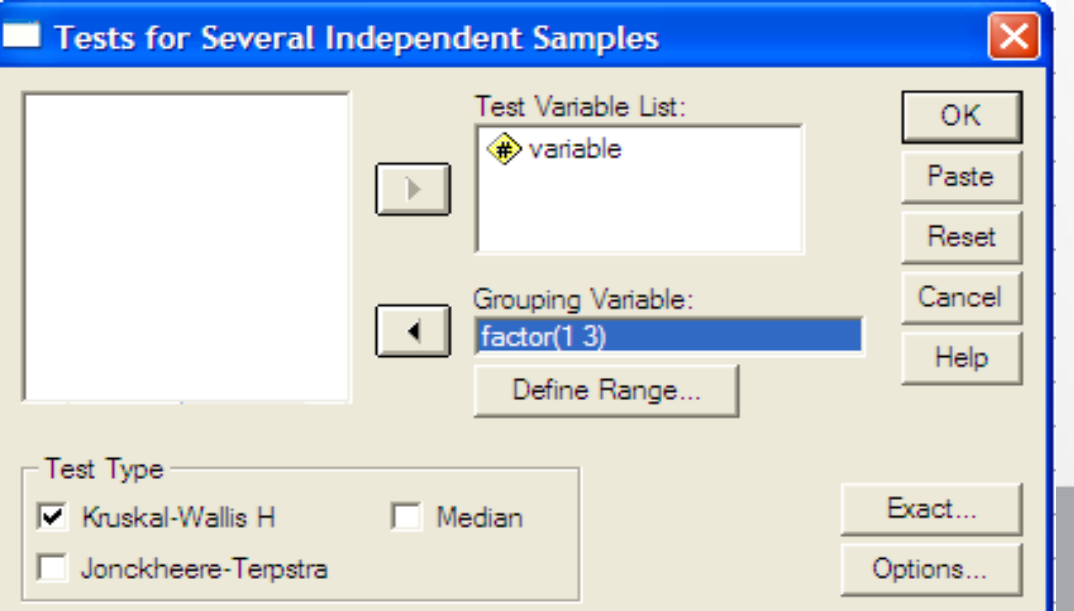

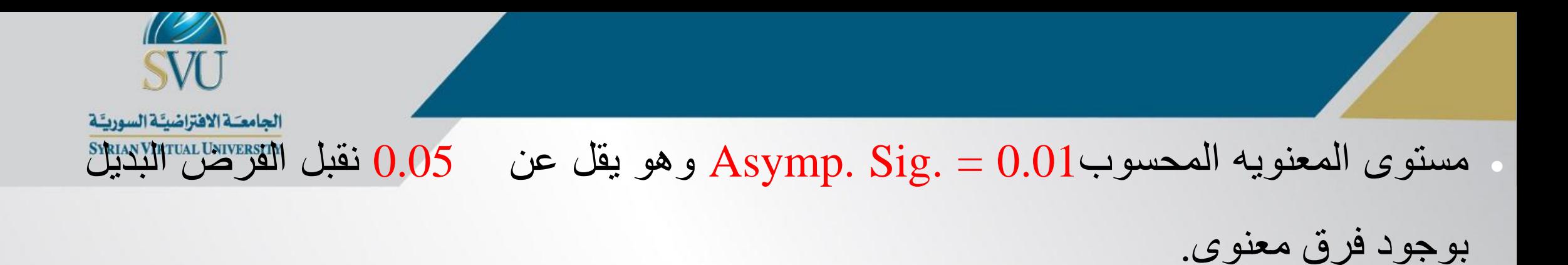

قبول الفرض البديل يعني ان هناك زوج واحد على الاقل من المقارنات الثنائيه به فرق معنوى الامر الذي يتطلب اجراء اختبار فرق بين عينتين لتحديد اي زوج هو السبب في المعنويه، ويوصى باستخدام اختبار مان ويتني لتحديد اي من الازواج هو السبب في المعنويه.

Test Statistics<sup>8.b</sup>

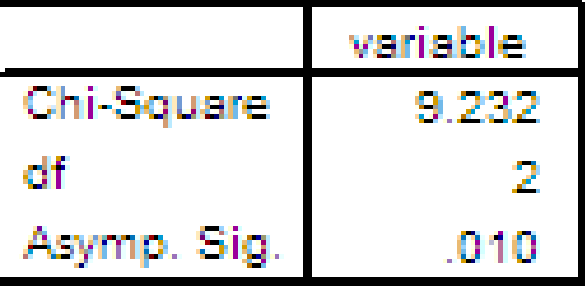

- a. Kruskal Wallis Test
- b. Grouping Variable: factor

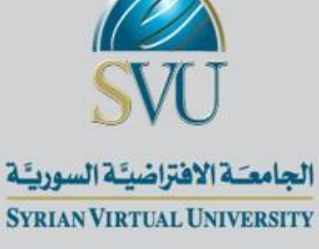

## اختبار عينتني مرتبطتني Wilcoxon Test

## **Two Related Sample Test**

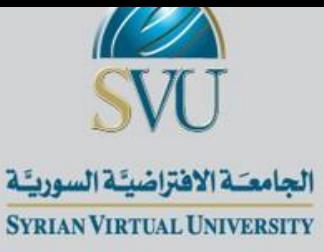

# ه اذا كان لدينا عينتين مرتبطتين واردنا اجراء اختبار لامعلمي وذلك لمعرفه هل هناك اختلاف بني العينتني أم ال؟

البيانات ترتيبة

أو بيانات كمية (نسب، مسافات) ولكن لا تحقق التوزيع الطبيعي والخطية

26

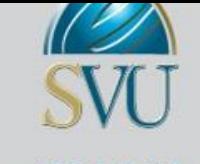

الجامعـَـة الافتراضيـًـة السوريـًـة **SYRIAN VIRTUAL UNIVERSITY** 

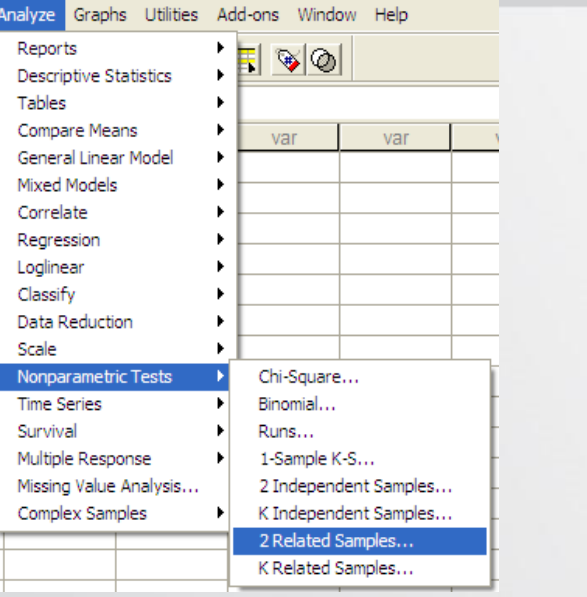

.1 من قائمة Analyze حنتارTests Nonparametric .2 من القائمة ادلنسدلو خنتار Samples Related Two Two related Samples Testsبعنوان شاشو تظهر .3 Test Pair(s) List لقائمة before , after ادلتغريين ننقل .4 .5 من قائمة Type Test خنتار نوع االختبار وليكن Wilcoxon

.6 نضغط على Options فتظهر شاشو جديده

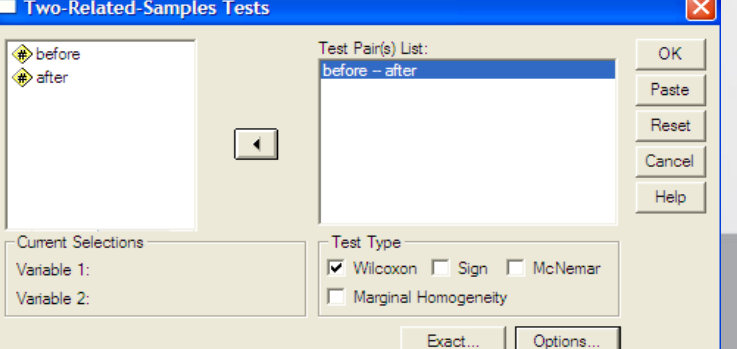

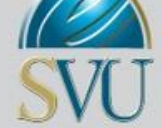

الجامعـَـة الافتراضيـَة السوريـَة

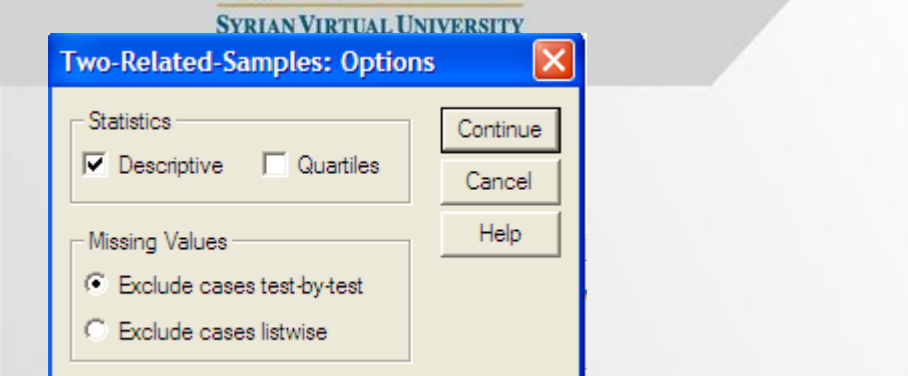

- .7 يٍ قائًة Statistics َختار Descriptive
	- .8 َضغط Continue فُعٕد نهشاشة انساتقة
- و. نضغط على  $\bf{O}k$  فنحصل على النتائج التالية

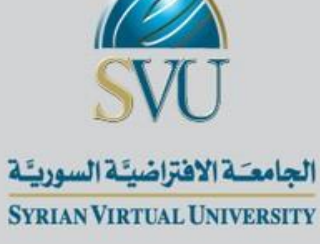

### **Test Statisticsb**

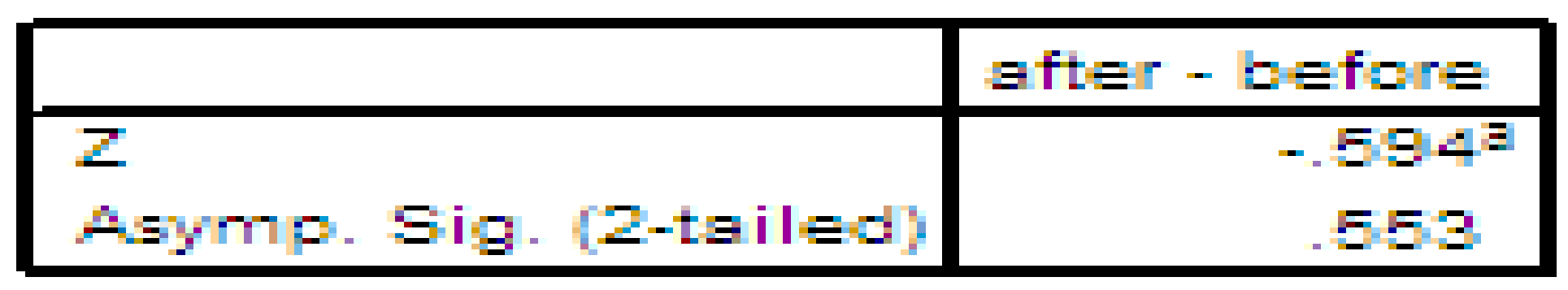

#### a. Based on negative ranks.

b. Wilcoxon Signed Ranks Test

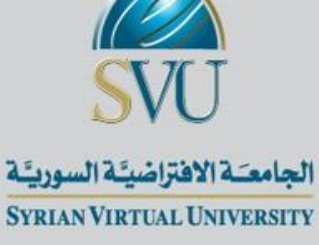

## اختبار اكثر من عينتني غري مستقلتني **Friedman Test**

## **Test for More Than Two Related Samples**

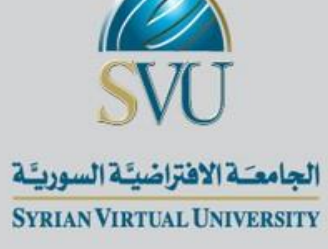

ستخدم ب<br>. يستخدم لاختبار اكثر من عينتين مرتبطتين

الجامعـَـة الافتراضيـًـة السوريـًـة SYRIAN VIRTUAL UNIVERSITY

SVU

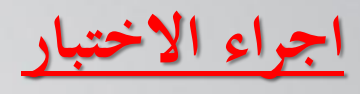

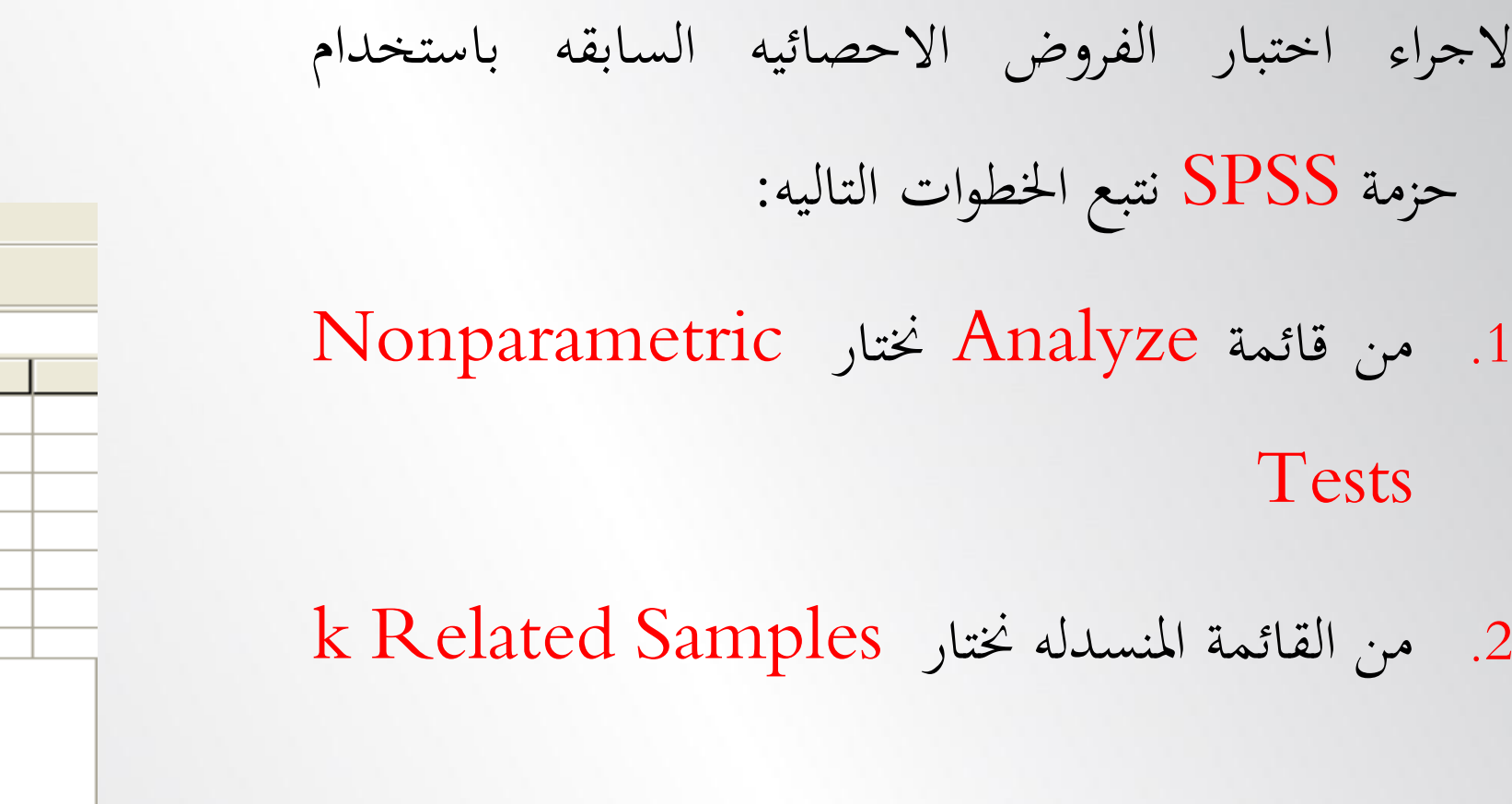

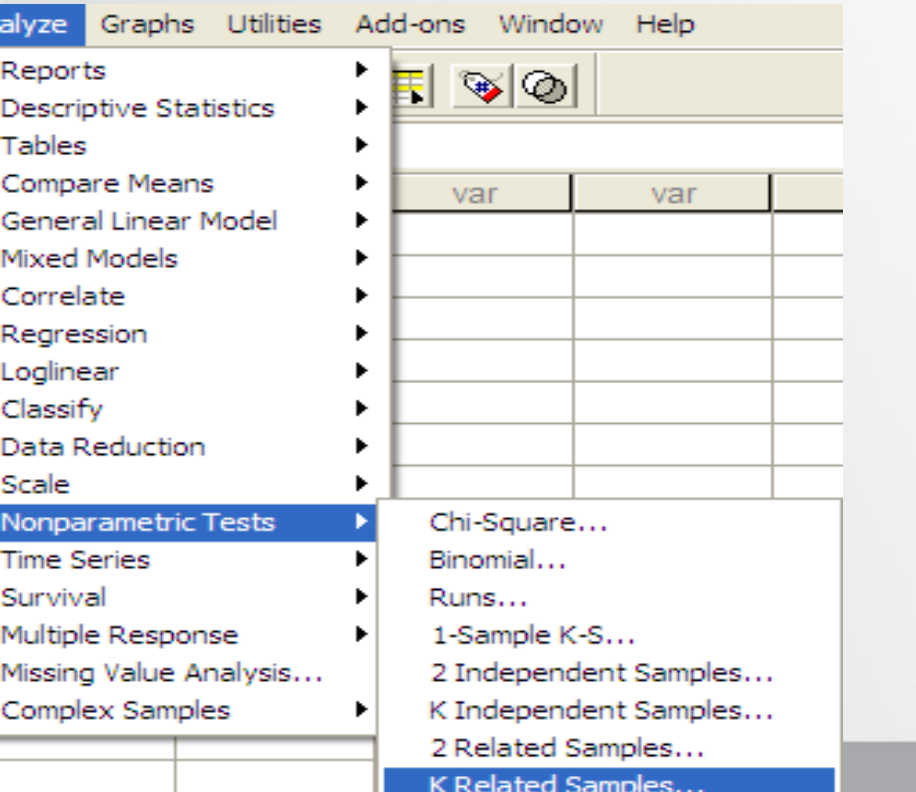

2-32

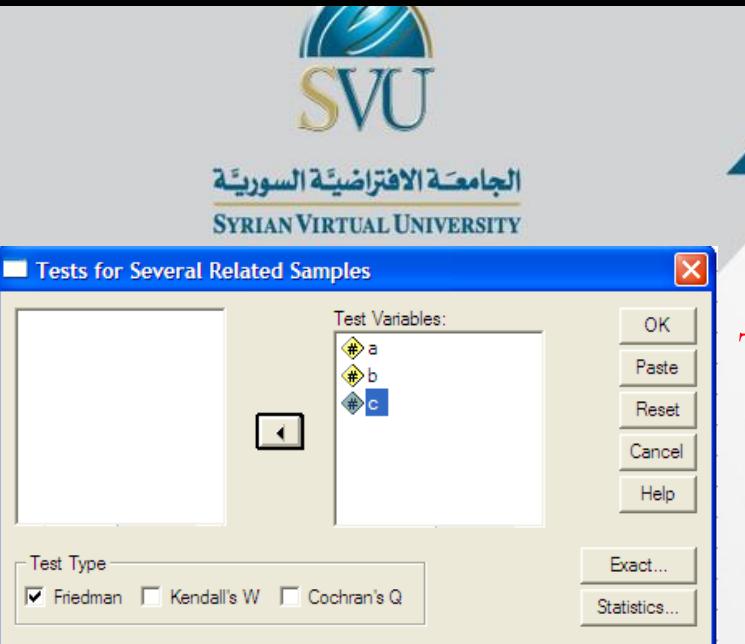

- $\rm Test$  1 انتظهر شاشة جديده بعنوان Tests for Several Samples بنقل المتغيرات a, b, c لقائمة  $\rm s$ Variables
	- .4 من قائمة Type Test خنتار Friedman
- .5 بالضغط على Statistics تظهر شاشو جديده بعنوانStatistics :Samples Related Several
	- 6 خنتار Descriptive ثم نضغط على Continue فنعود للشاشه السابقه  $\delta$ 
		- .7 نضغط على  $\rm Ok$  فتظهر النتائج التاليه:

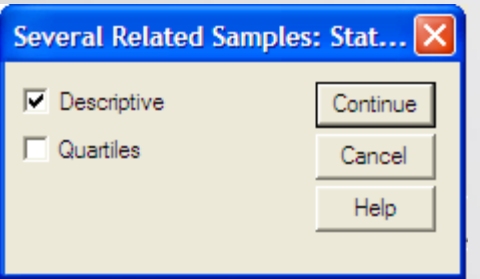

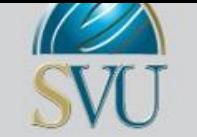

الجامعـَـة الافتراضيـًة السوريـًة

## **الجدول الثالث:** مستوى ادلعنويو احملسوب 0.00 = .Sig .Asymp وىى اقل من مستوى ادلعنويو

لذا سوف نرفض الفرض العدمى ونقبل الفرض البديل القائل بان هناك فرق معنوى.  $0.05\,$ 

 قبول الفرض البديل يتطلب اجراء اختبارات متعدده للفرق بني عينتني غري مستقلتني لتحديد اى ىذه االزواج ىو السبب ىف وجود الفرق.

أي اختبار ويلككسن

#### Test Statistics<sup>1</sup>

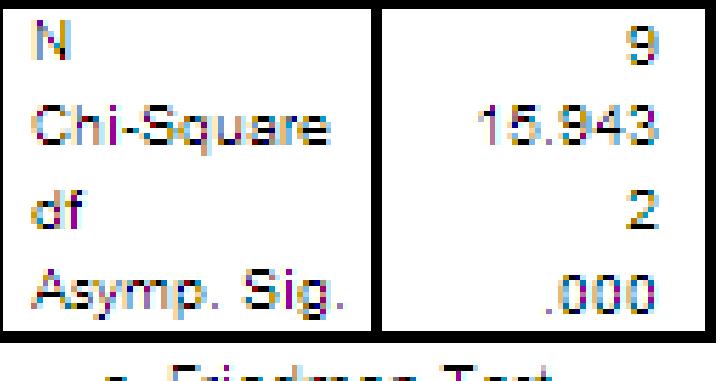